## **Renewing Your LRIS Membership**

- 1. Login into your IntelLinx account with your email and password. Note: Haven't setup your password yet? Use the *Forgot your Password* link to set or change your password.
- 2. After logging in, select the *Renew You Membership* Now option.

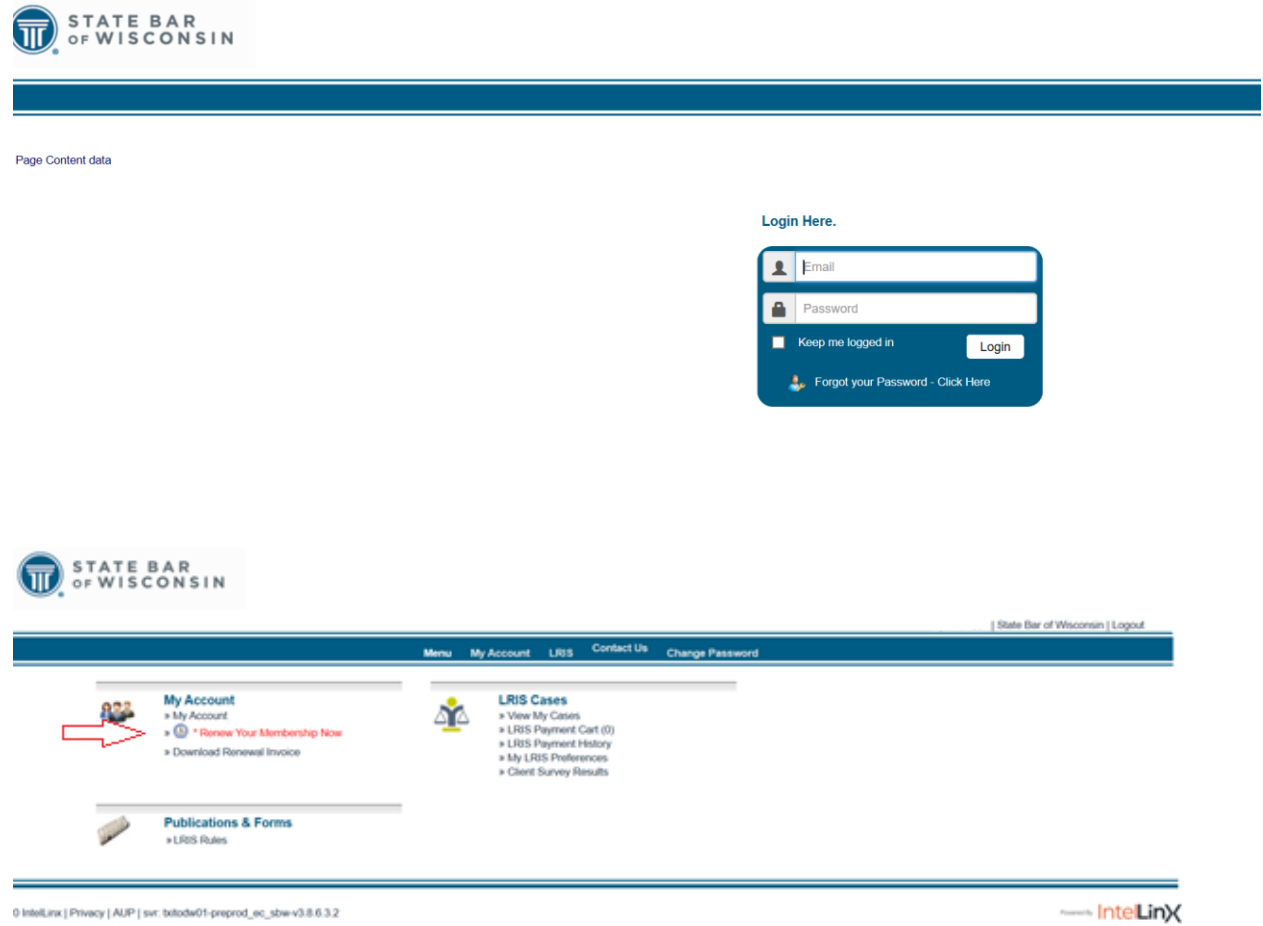

- 3. Step thru the renewal processing
	- a. **Contact tab** verify your information is correct. If you have changes to your contact information you can continue thru here. Then after your renewal go to <https://www.wisbar.org/myprofile> to update you record or call Customer Service at 608-257-3838 or 800-728-7788. Changes to your profile information can take up to 2 business days to post on IntelLinx.

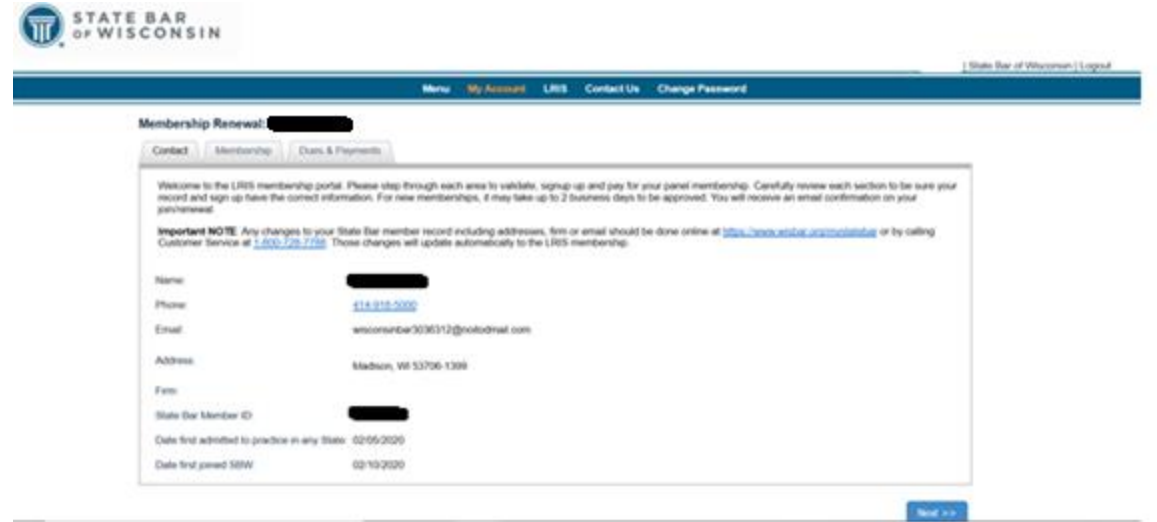

b. **Membership tab** - choose your Lawyer Referral membership option that you qualify for. New Lawyer options are only available to those recently admitted to the State Bar. All others may choose from either a 1 year or 2 year term. All memberships are validated for accuracy.

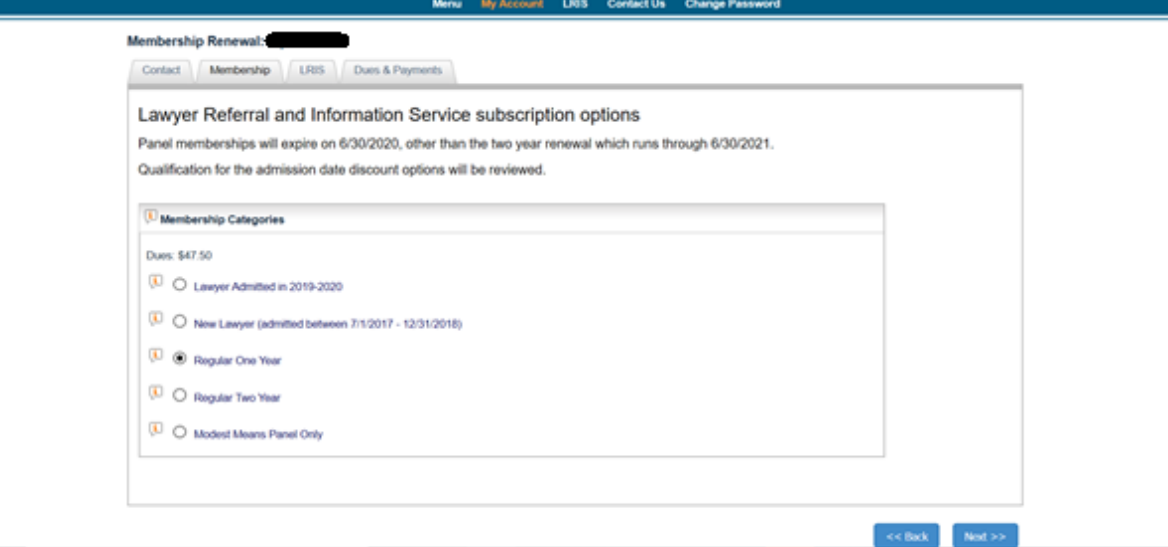

- c. **LRIS tab** Validate or make changes in the following 3 areas
	- i. **Panels** Validate the panels you are current enrolled in. Add/Remove any that you wish to change. You're limited to a max of 60 panels.
	- ii. **E&O Insurance** Please update your insurance thru date. All insurance must be current and must be maintained for you to continue to get referrals.
	- iii. **LRIS Filters** Validate additional Filter options. Add/Remove any of the filters that apply to your referral status.

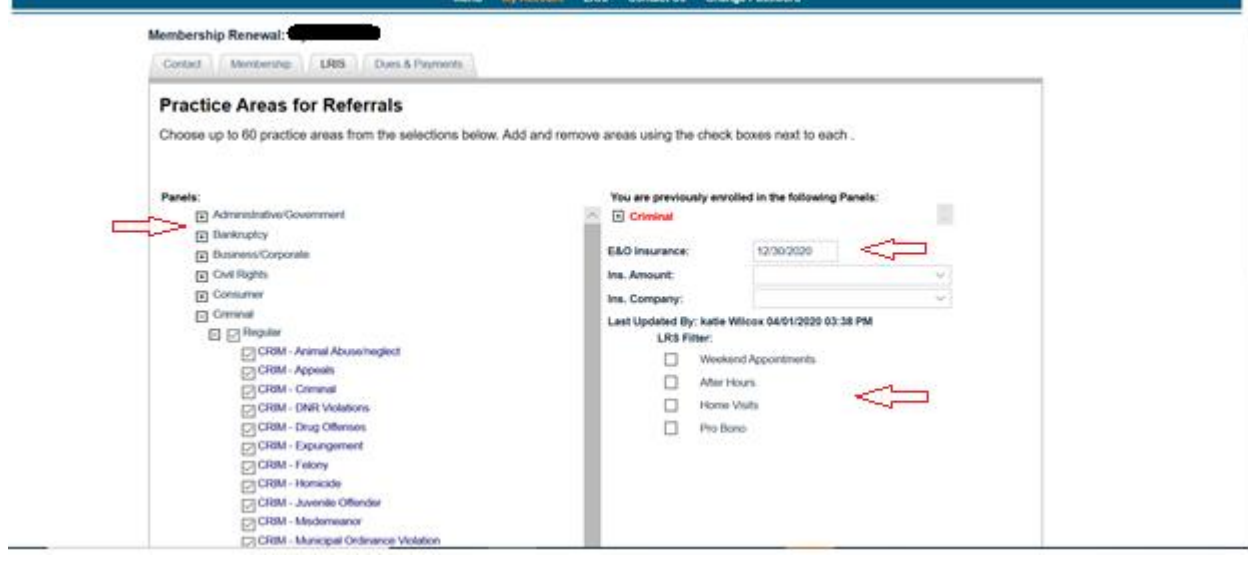

- d. **Dues & Payments tab** Complete the final validation and payment pieces.
	- i. Verify the enrollment fee being charged for your renewal.
	- ii. Click on the link to review the LRIS Panel Rules. Check the option to confirm you have read and agree to rules. You will not be able to proceed without this.
	- iii. Select your payment type. If using credit card you will be prompted to enter in your credit card information for immediate payment. Check payments must be mailed in and membership will not start till payment is received.
	- iv. Enter in additional email address to send your confirmation to (optional).
	- v. Click <*Renew Me Now*> button to finalize.

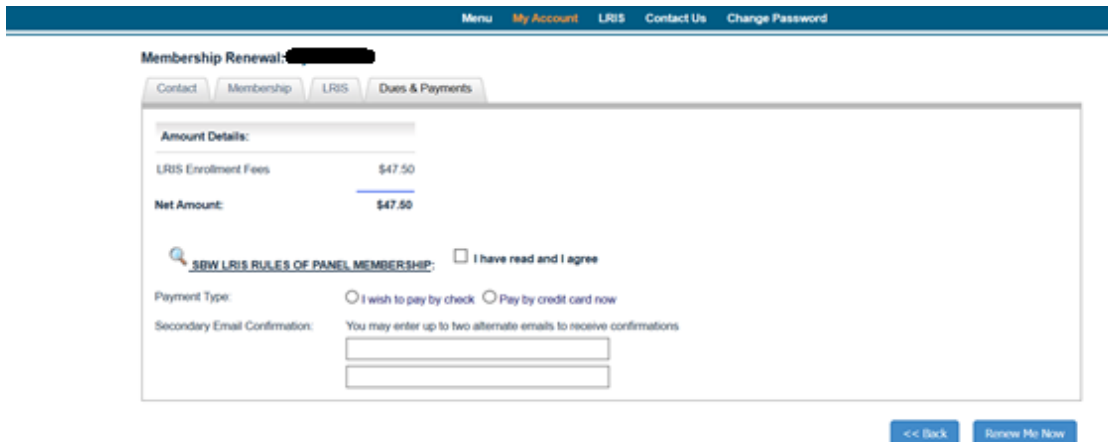

e. **Renewal is complete.** You should get an onscreen confirmation of your renewal and an email will be sent to your record and any email addresses you added to receive a confirmation.